Type **<eseva.jharkhandcomtax.gov.in >** in the address bar, and press **Enter**. The **login** page appears.

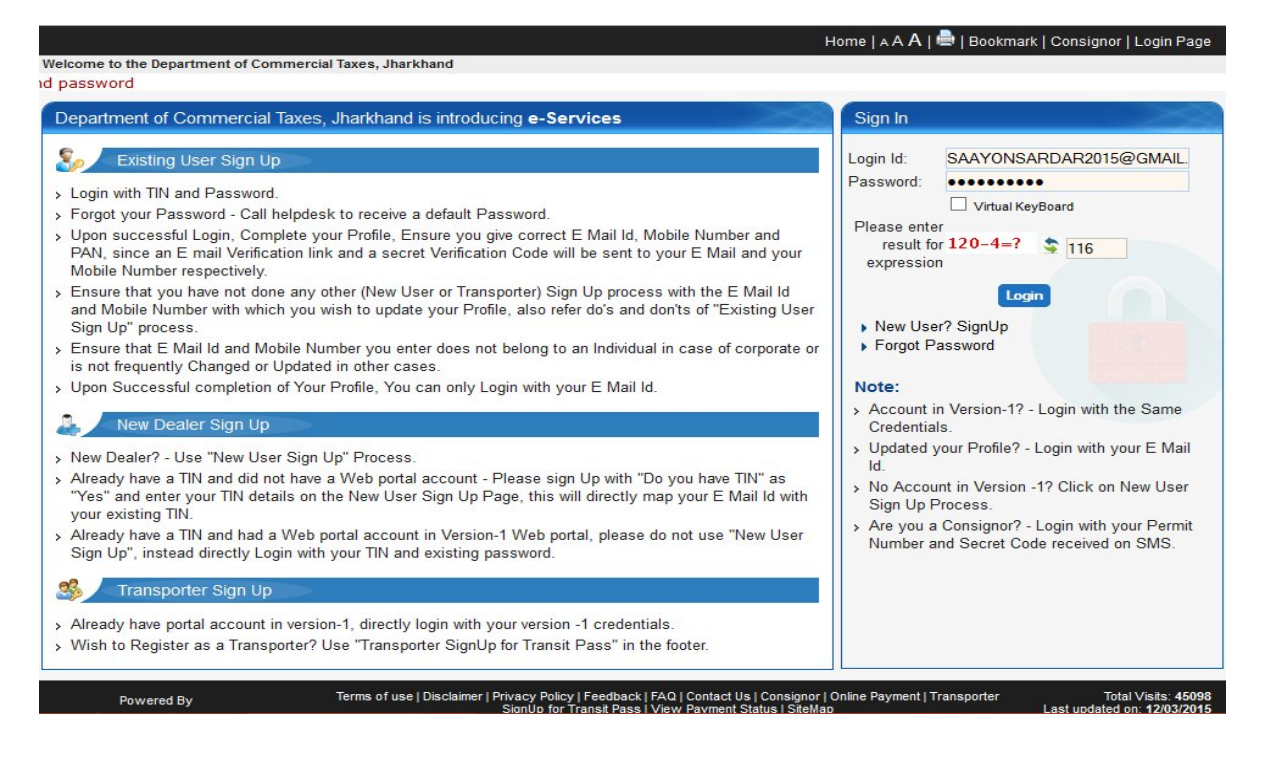

- 1. Enter the **User ID** and **Password**, and click **Login**. The Home page appears.
- 2. Go to **e-Services** > **Make e-Payment**

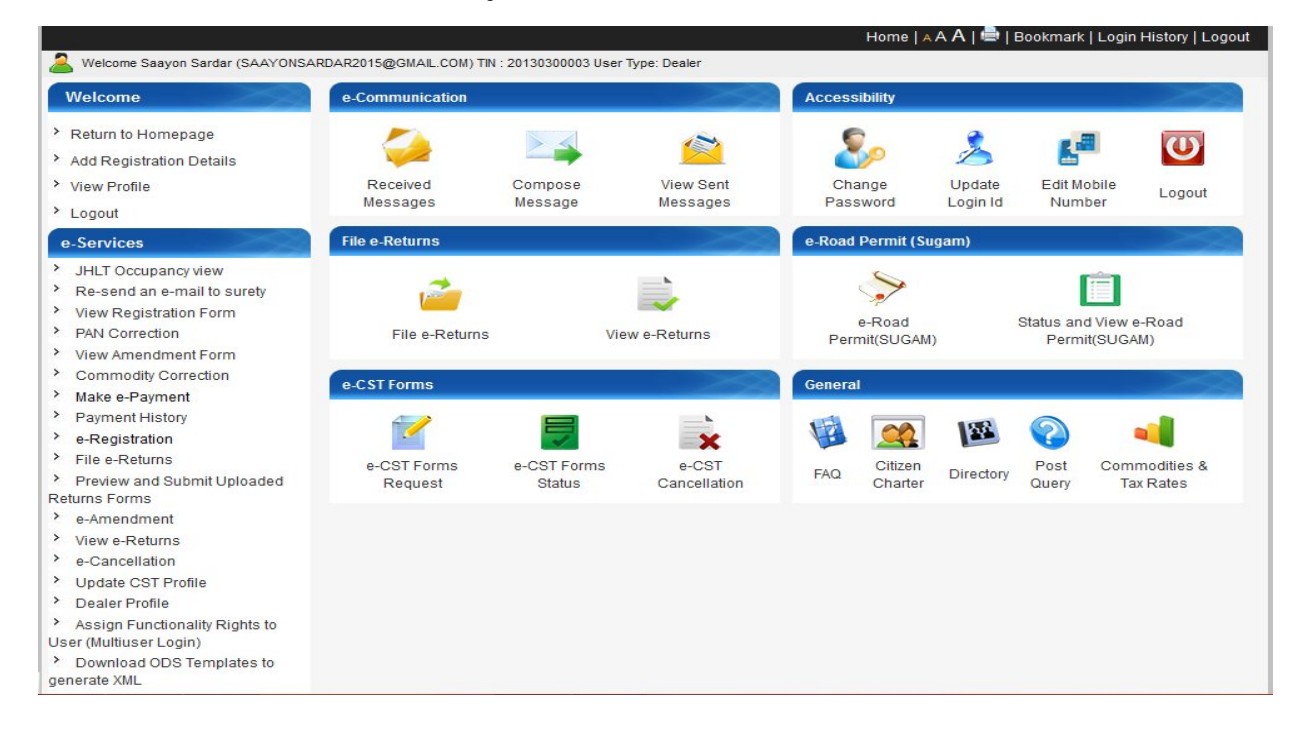

Choose the option of Payment – **Net Banking** or **Payment Gateway** and select the bank name from list of Banks in case of Net Banking.

In case of **Net banking**, on submitting the details, request goes to the bank's Portal and all details will be passed to the bank.

Taxpayer has to complete the e-Transaction using bank's credentials.

The receipt/e-Challan for this payment are generated electronically upon successful completion of transaction on bank's portal and status updated in the Department Portal.

Bank needs to generate a daily scroll of all payments carried out successfully at its site and upload on RBI/Treasury account as well as on the Department Portal to perform reconciliation process.

You need to select the following to make payment for the C form Cost, Select Tax Type as **Central Sales Ta**x, Payment Against as **Fees** and Purchase as **Statutory Forms.**

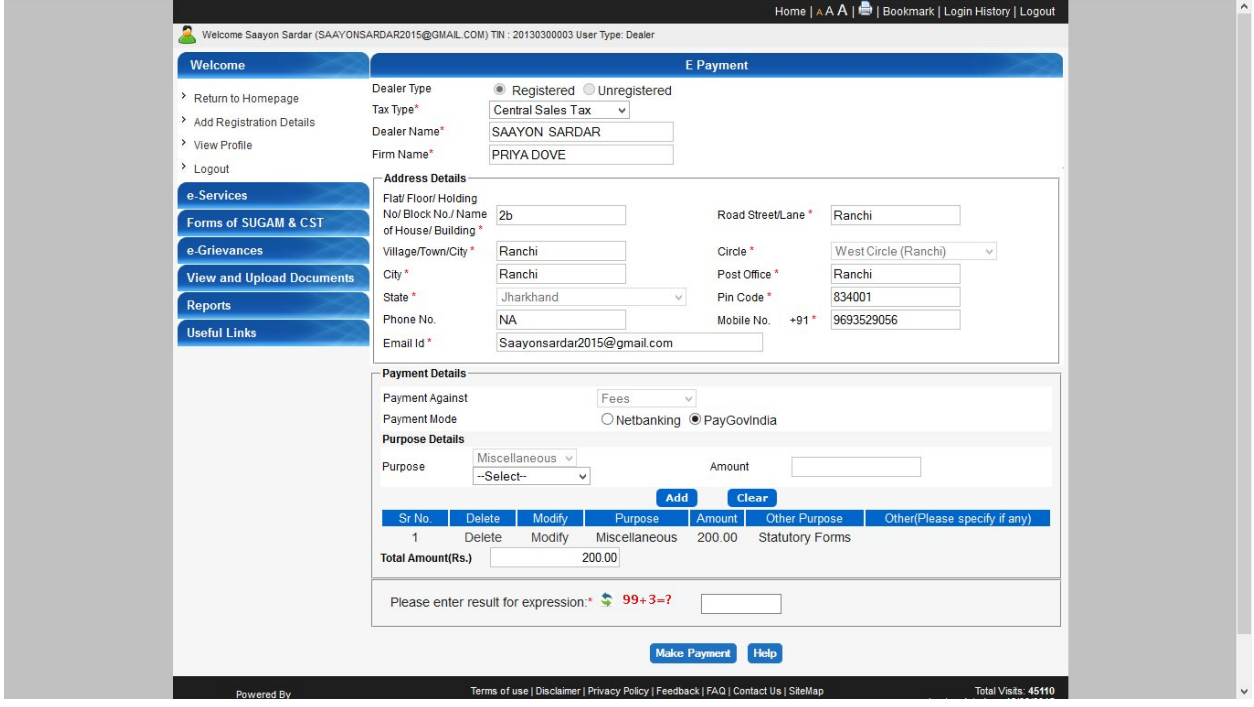